## MANUAL PARA INSERÇÃO DE CARTAS PRECATÓRIAS NO PROJUDI

# $\textit{PR}_{\textit{c}}\textit{JUDI}\left/\textit{p}_{\textit{r} \textit{o} \textit{c} \textit{e} \textit{s} \textit{so}} \right)$

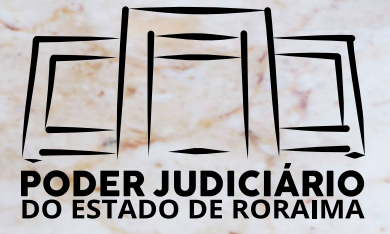

[ACESSANDO O SISTEMA](#page-2-0) 

- [CADASTRANDO UMA NOVA AÇÃO](#page-3-0)
- [INFORMAÇÕES PROCESSUAIS](#page-4-0)
- [INSERÇÃO DE PARTES](#page-5-0)
	- 4.1 [CRIANDO NOVAS PARTES](#page-7-0)
- [ENDEREÇO](#page-8-0)
	- 5.1 [CRIANDO NOVO ENDEREÇO](#page-9-0)
- [REPRESENTANTES](#page-10-0)
- [ADVOGADOS](#page-11-0)
- [VALOR DA CAUSA E INFORMAÇÕES ADICIONAIS](#page-12-0)
- **[JUNTADA DE DOCUMENTOS](#page-13-0)**
- 10 CARACTERÍSTICA DO PROCESSO

#### <span id="page-2-0"></span>1.ACESSANDO O SISTEMA

Para conseguir acesso ao nosso sistema, envie um e-mail para atendimento@tjrr.jus.br com o assunto **"Solicitação de Cadastro no Projudi para Distribuição de Cartas Precatórias - Usuário Externo"**. Lembre-se de adicionar ao e-mail a cópia de sua identidade funcional.

Somente serão aceitos e-mails provenientes do domínio *jus.com.br* (e-mail institucional).

Esta é a tela que aparecerá para você quando logar no sistema, escolha a opção que melhor atenda ao seu caso, basta clicar no link.

Em nosso Tribunal, todas as Cartas Precatórias são remetidas para uma das unidades abaixo, comarcas do interior e Varas da Infância e Juventude inclusive.

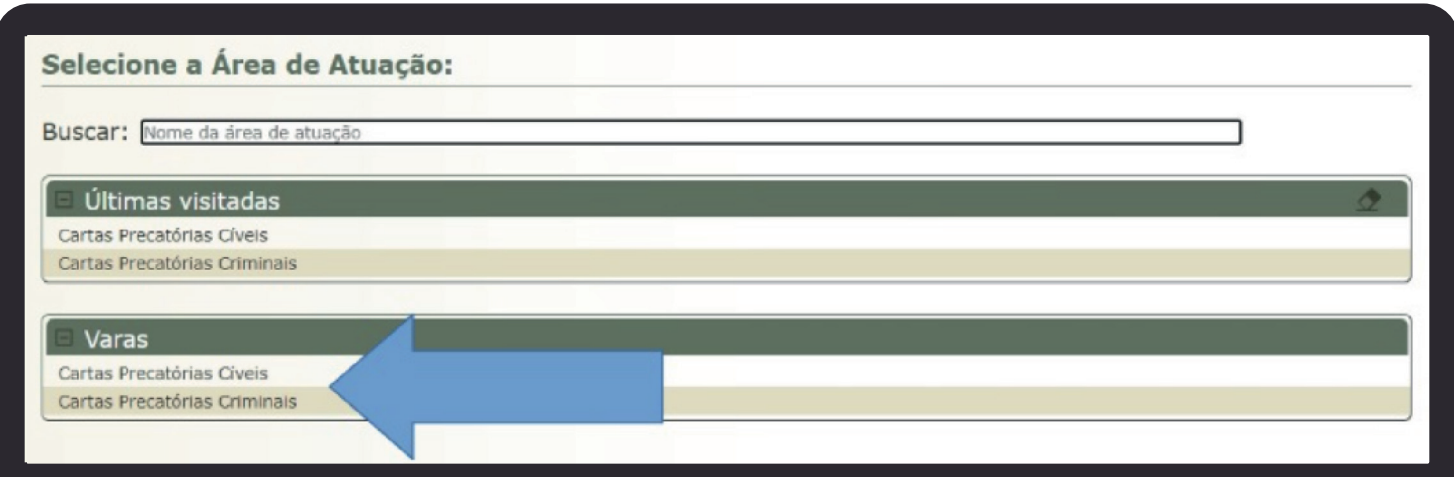

#### <span id="page-3-0"></span>2. CADASTRANDO UMA NOVA AÇÃO

Em seguida, clique na aba **"Processos > Cadastrar Ação"**.

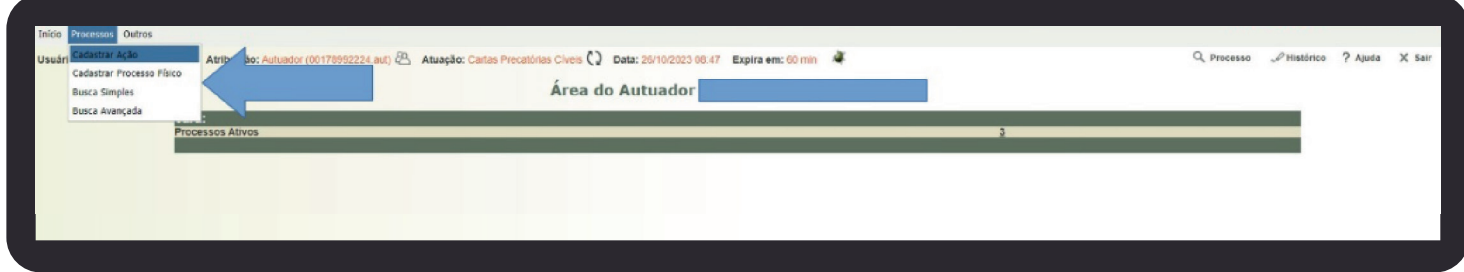

Na próxima página, você prestará as informações iniciais da Carta.

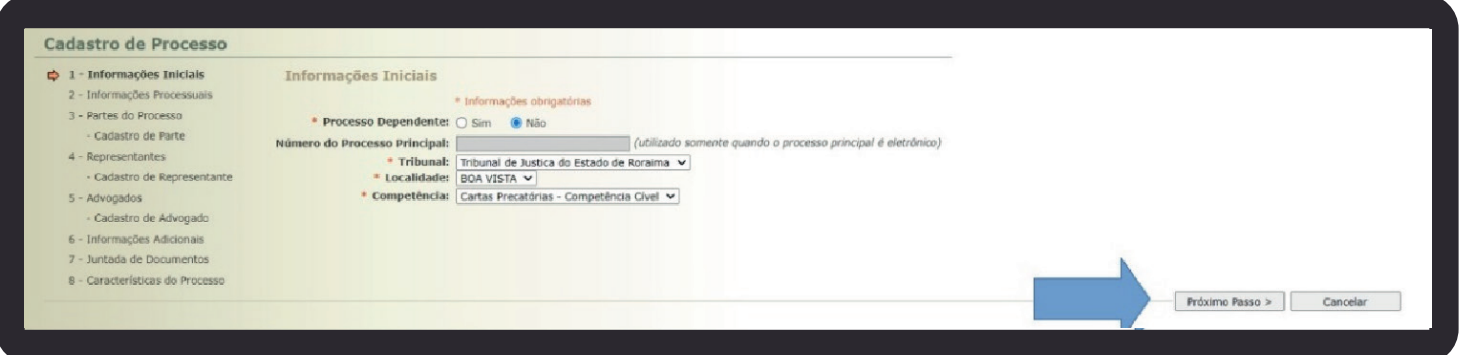

Sempre escolha **"não"** para a opção Processo Dependente.

Os campos não são editáveis, mas você pode escolher entre as competências cível e criminal.

Após a escolha da competência, clique em "**próximo passo"**.

**Lembre-se:** esta ferramenta não se destina à inserção de ofícios ou petições em Cartas já existentes.

[Para acompanhar o andamento da Carta, você pode](https://projudi.tjrr.jus.br/projudi/)rá **acessar nossa página da internet** e, se a dúvida persistir, entre em contato com a unidade onde o processo tramita por **[telefone, aplicativo de mensagens \(quando disponível\)](https://www.tjrr.jus.br/index.php/contato)**, e-mail ou **[Malote D](https://malotedigital.tjrr.jus.br/malotedigital/login.jsf)igital.**

#### <span id="page-4-0"></span>3. INFORMAÇÕES PROCESSUAIS

Agora, você deverá informar se o processo é de Execução, a classe processual e o assunto.

Apenas as classes processuais Carta Precatória Cível (TPU 261), Carta Precatória Criminal (TPU 355), Carta Precatória Infância e Juventude (1455) e Carta Precatória Infracional (1478 ) estarão disponíveis e respeitarão a competência escolhida no item 1.1.

O assunto é livre. Escolha aquele que melhor se adequa ao seu caso.

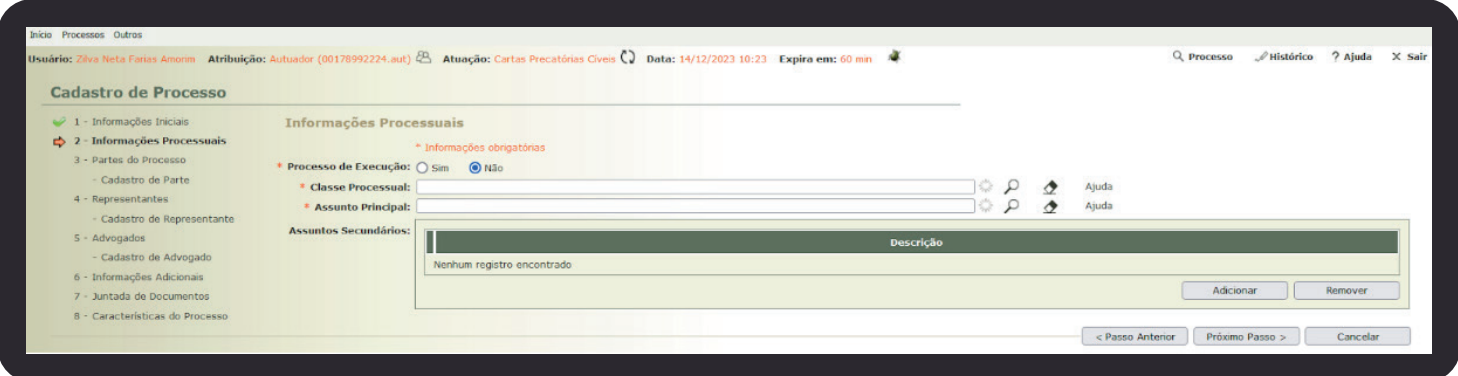

Preenchidas as informações, clique em **próximo passo**.

#### <span id="page-5-0"></span>4. INSERÇÃO DE PARTES

A opção **"Polo Passivo (A Apurar)"** aparecerá apenas nas Cartas criminais. Marquea, se for o caso.

**Lembre-se:** marcar a opção "Polo Passivo (A Apurar)" não exime o cadastro do Polo Ativo.

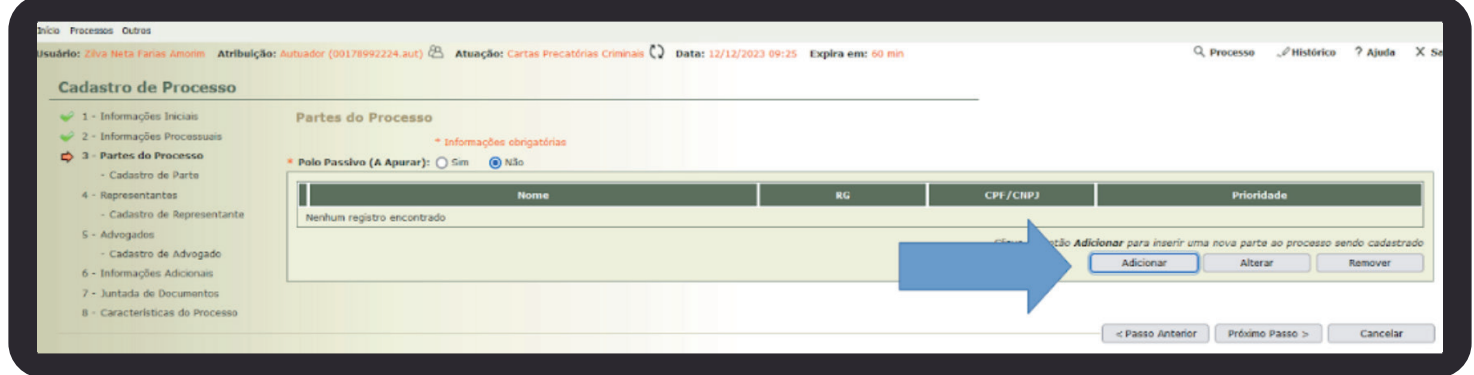

Clique em **"Adicionar",** a tela abaixo aparecerá para você (conforme a competência anteriormente estabelecida).

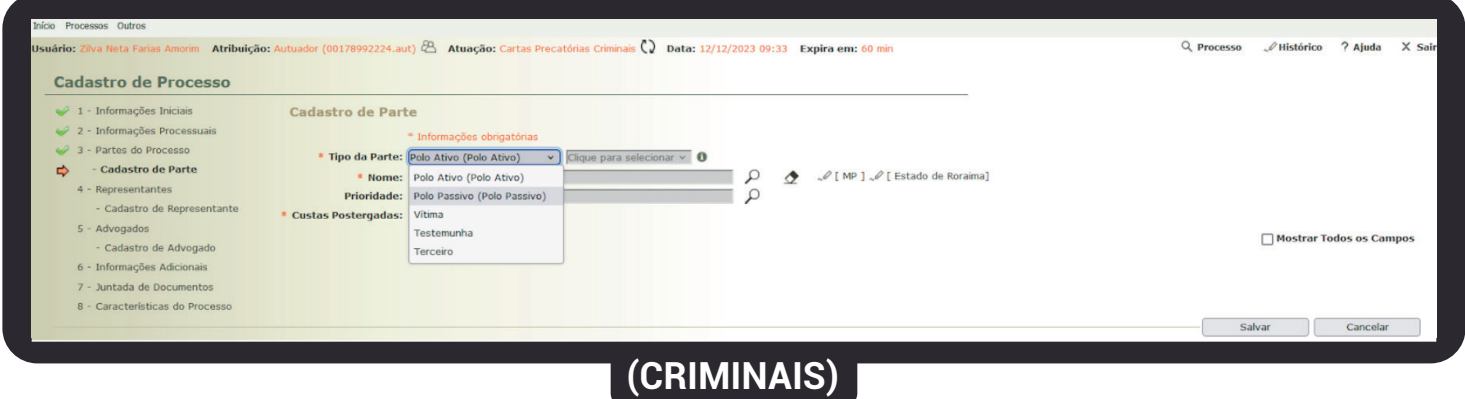

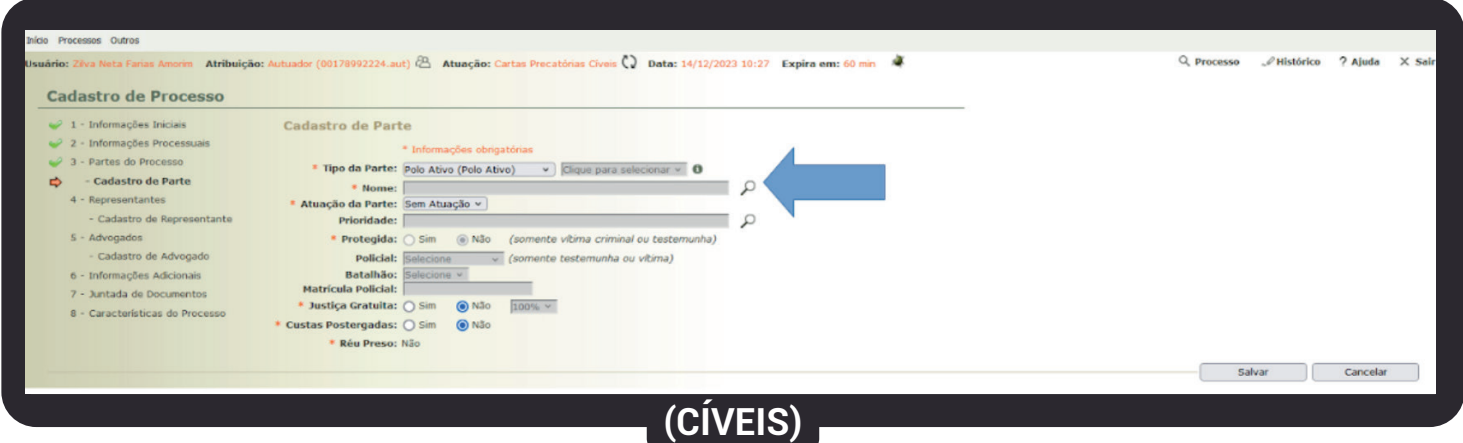

Após escolher o **"Tipo de Parte",** clique na lupa, aparecerá a tela abaixo.

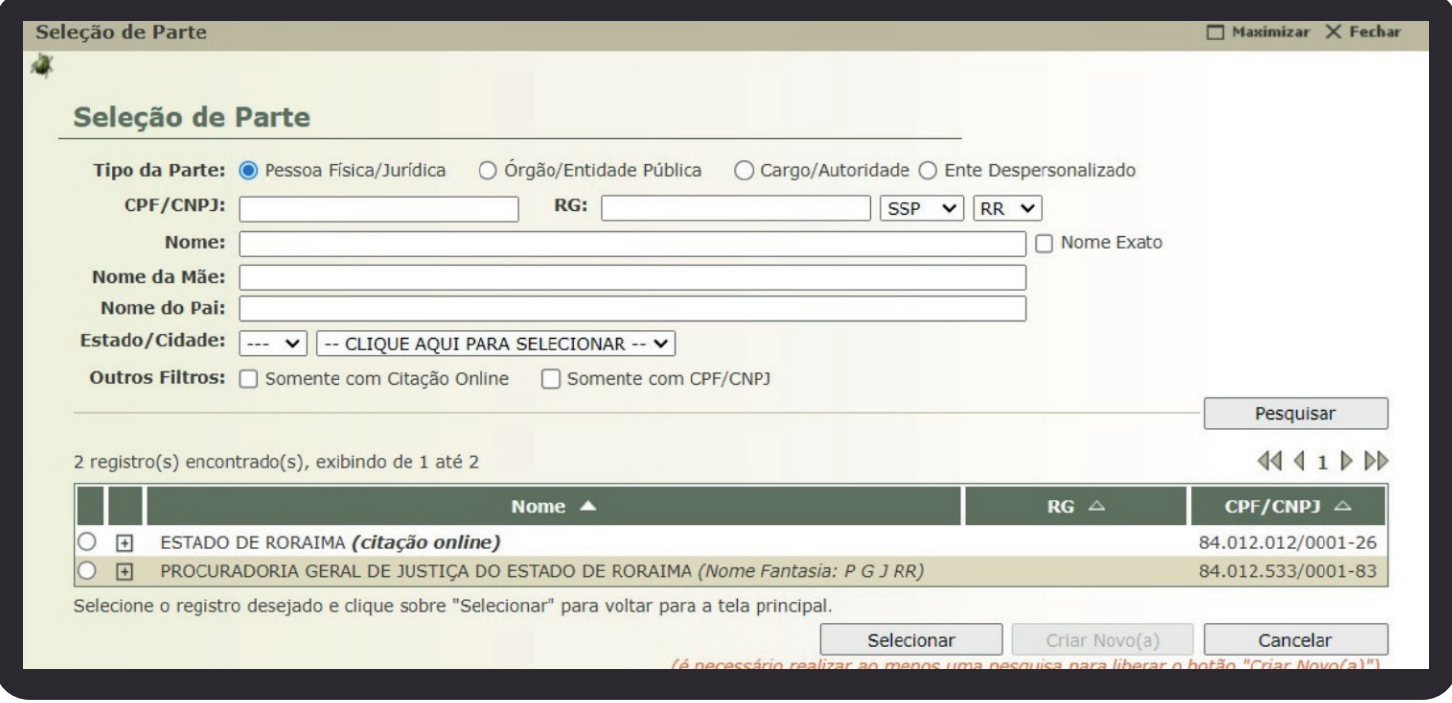

Você poderá preencher o CPF/CNPJ do autor da ação ou poderá pesquisar pelo nome.

**Dica 1:** use "%" como caracter de substituição.

Ex.: Em vez de digitar João de Souza Magalhães digite Jo% Sou% Magalh%. O sistema buscará todas as pessoas que possuem cadastro similar ao digitado e você poderá identificar se a parte já possui cadastro.

Para maiores detalhes sobre o uso do percentil como caracter de substituição assista **[este vídeo.](https://drive.google.com/file/d/1DgDPYAUwQDhEazl9ePffIr7R7SH6n0YM/view)**

**Dica 2:** Para facilitar o cadastro, utilize o CNPJ do seu Tribunal no polo ativo da Carta ou o CNPJ do MP, para os processos de natureza criminal.

Se a pesquisa restar infrutífera, o sistema habilitará a opção de **"Criar novo(a)"**.

#### <span id="page-7-0"></span>4.1 CRIANDO NOVAS PARTES

#### Ao clicar em **"Criar novo(a)",** esta tela aparecerá para você.

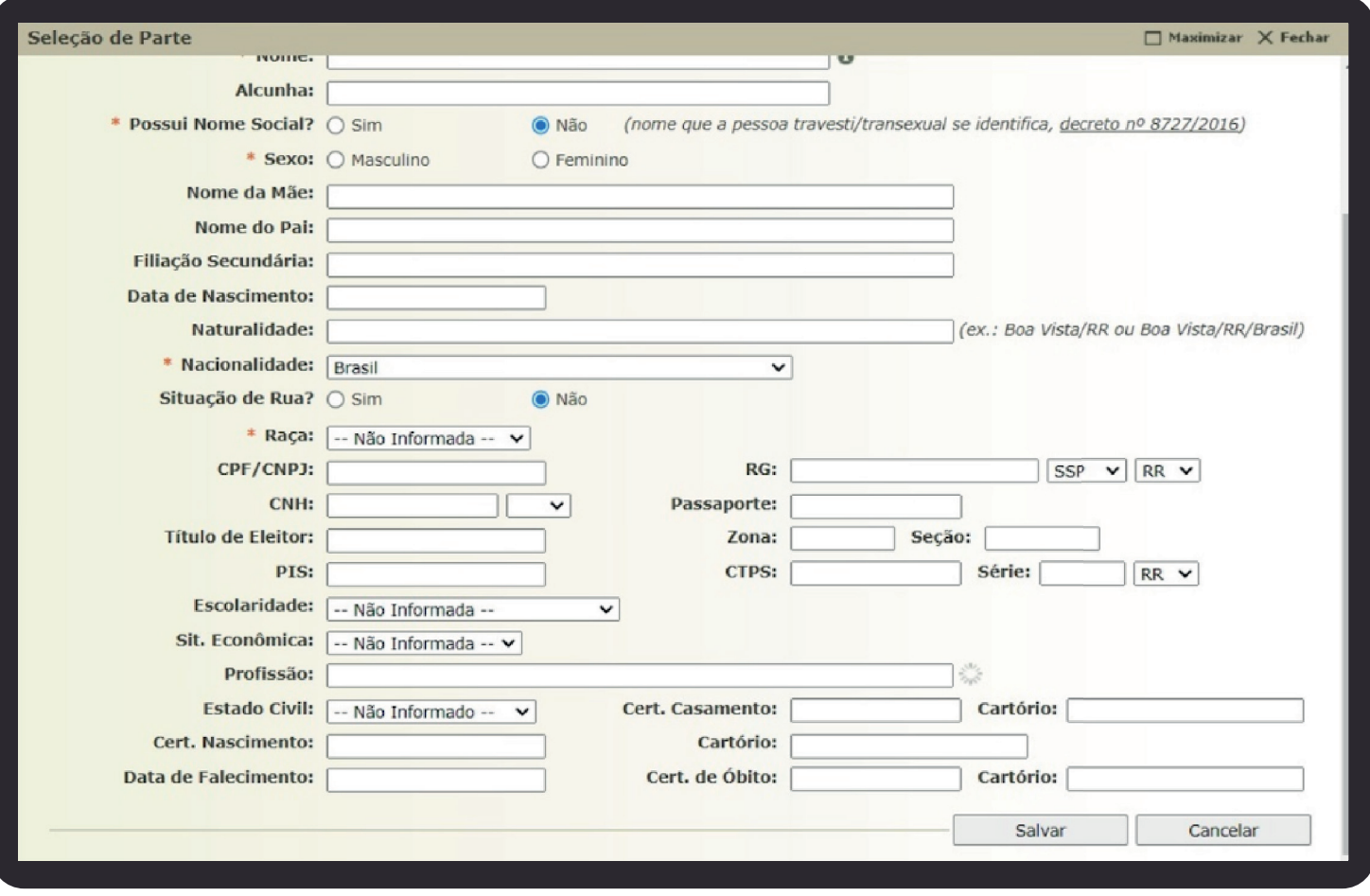

Preencha todos os dados disponíveis e clique em **"Salvar"**. Em seguida, você deverá informar o endereço da parte **[\(vide item 5.1\)](#page-9-0)**.

**Atenção:** antes de salvar, você deve prestar as informações adicionais

como gratuidade da justiça, prioridade ou réu preso (opção disponível apenas para as Cartas Criminais).

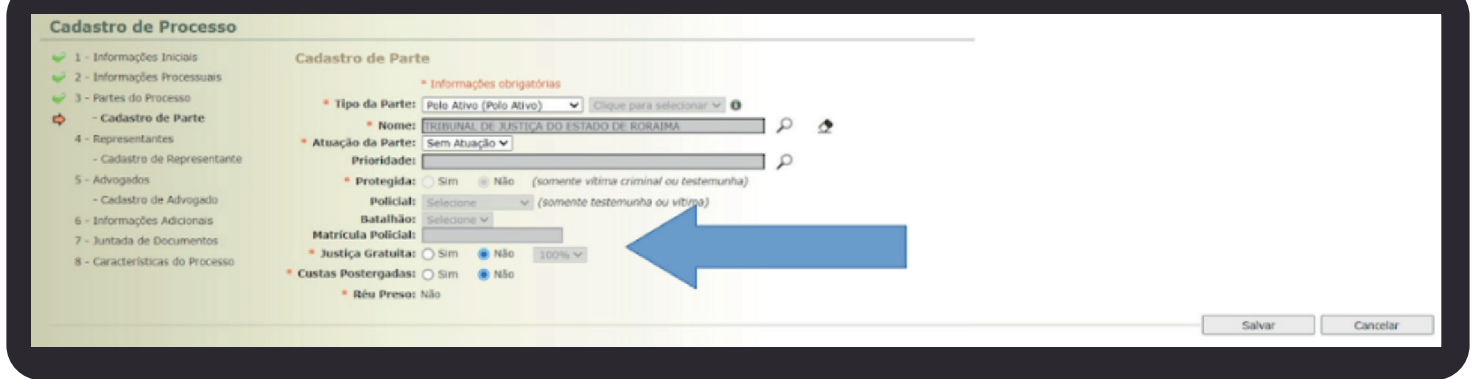

Uma vez que a parte foi escolhida e o endereço informado, você deve confirmar sua inserção no sistema. Basta clicar em **"Salvar"**.

Repita o processo tantas quantas forem as partes a serem cadastradas na Carta.

Não esqueça que ao menos uma delas deve figurar no polo passivo.

#### <span id="page-8-0"></span>5. ENDEREÇO

Você poderá escolher um endereço existente em nosso sistema. Esta opção só aparecerá para partes já existentes. Entretanto, não é possível incluir novos endereços para Partes que formalizaram cadastro junto ao TJ/RR para o recebimento de comunicação processual eletrônica (identificadas com a expressão citação online após o nome).

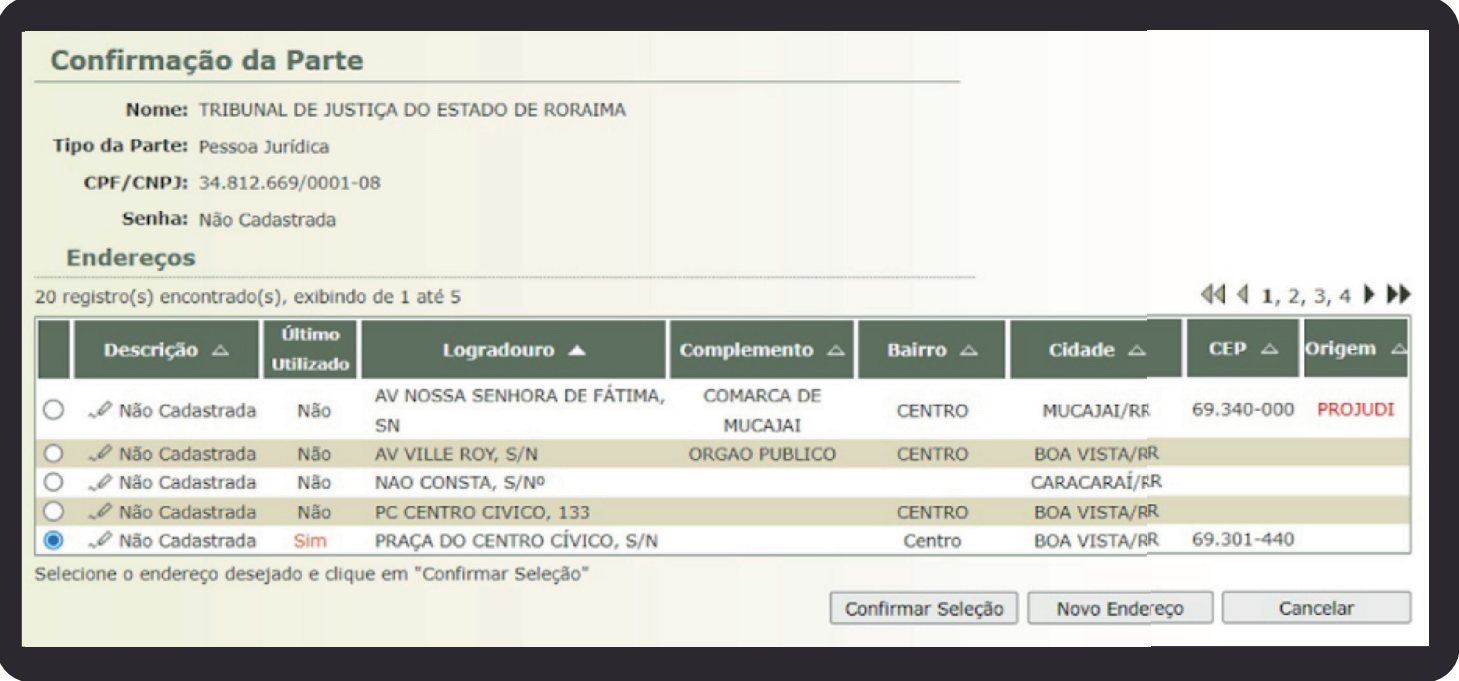

Se o endereço que você precisar não estiver cadastrado, clique em **"Novo endereço"**.

#### <span id="page-9-0"></span>5.1 CRIANDO NOVO ENDEREÇO

Esta é a tela que aparecerá para você:

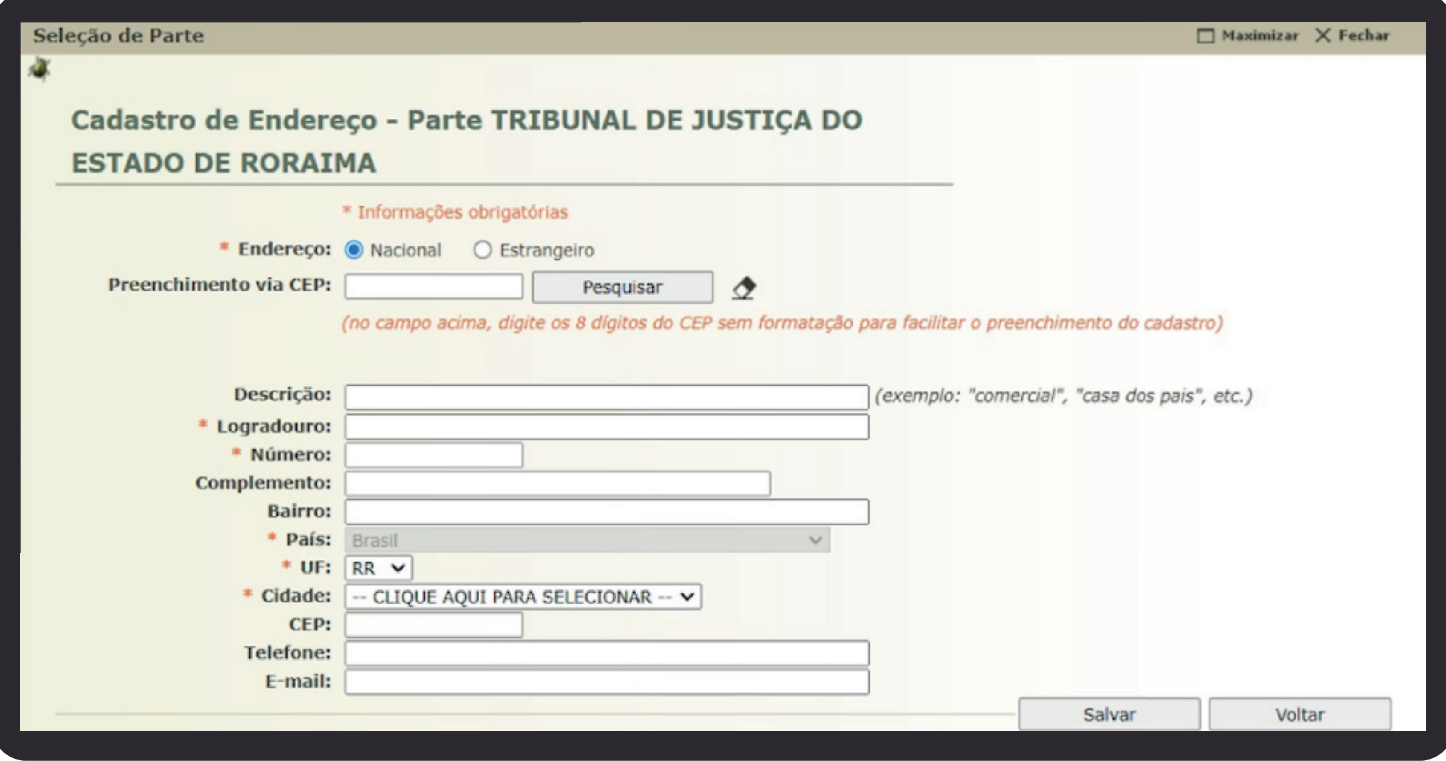

Preencha com todos os dados disponíveis e depois clique em **"Salvar"**.

Na tela seguinte, clique em **"Voltar"**.

Pronto, o novo endereço estará disponível para seleção, conforme imagem colacionada no item 1.5.

#### <span id="page-10-0"></span>6. REPRESENTANTES

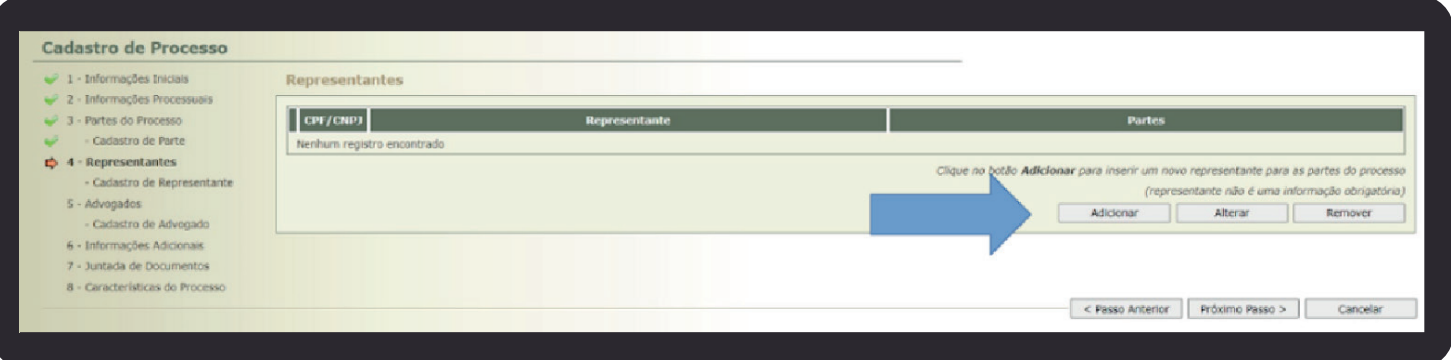

Para cadastrar um Representante, basta clicar em Adicionar e seguir os mesmos passos dos itens 4 e 5.

Por fim, basta **"Salvar"**.

**Lembre-se:** A inserção de representantes é facultativa no sistema, mas pode ser obrigatória por força legal (ex. art. 71 do CPC).

#### <span id="page-11-0"></span>7. ADVOGADOS

Para cadastrar um advogado, clique em **"Adicionar"**. A seguinte tela aparecerá para você.

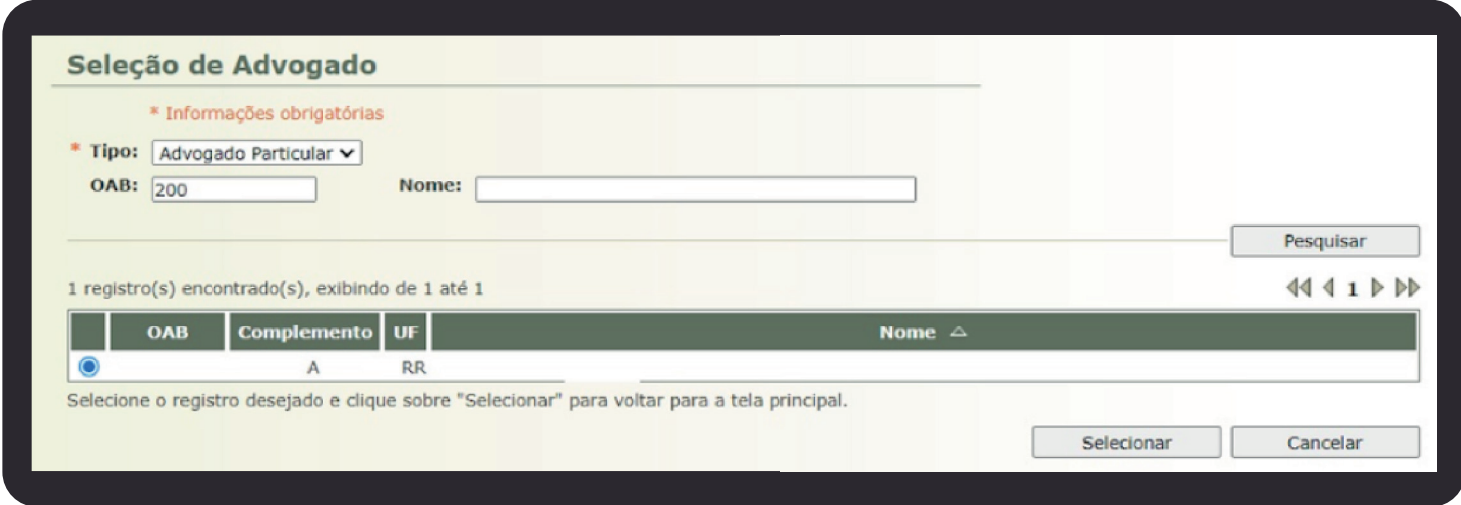

Depois de escolher o advogado, clique em **"Selecionar"** e, por fim, clique em **"Próximo Passo"**.

#### <span id="page-12-0"></span>8. VALOR DA CAUSA E INFORMAÇÕES ADICIONAIS

A tela com o valor da causa só estará disponível para os feitos cíveis, assim como as informações adicionais estarão disponíveis apenas para os processos criminais. O preenchimento do Valor da Causa é obrigatório, já o preenchimento das Informações Adicionais é facultativo.

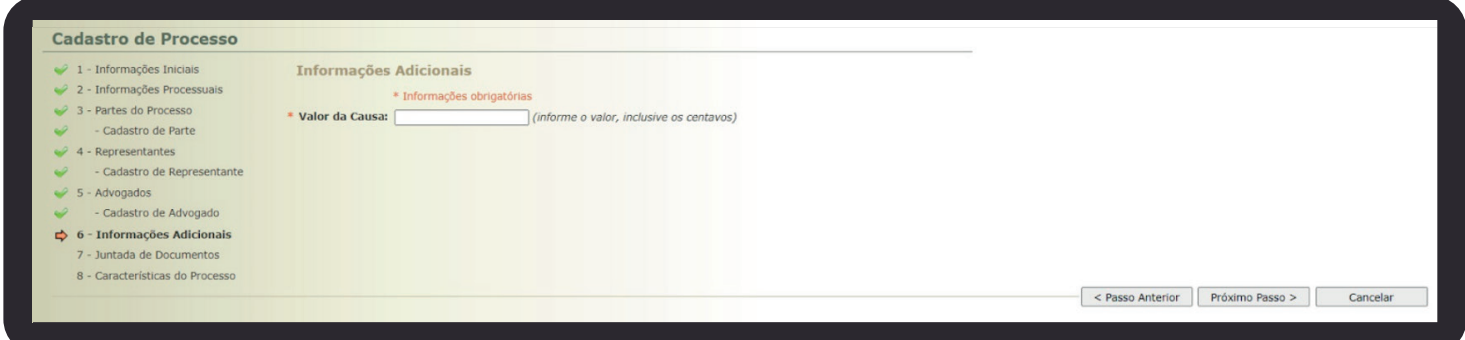

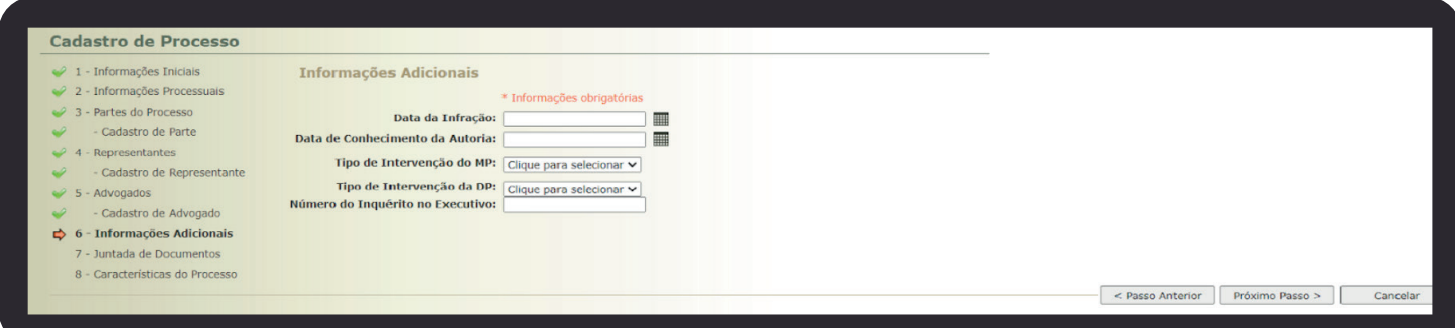

Preenchido o valor ou prestadas as informações, clique em **"Próximo Passo"**.

#### <span id="page-13-0"></span>9. JUNTADA DE DOCUMENTOS

Antes de iniciar a juntada dos documentos, certifique-se de ter exportado todos os documentos necessários à instrução. Utilize o formato .pdf em arquivos de, no máximo, 10MB.

**Dica:** se o arquivo ultrapassar o limite permitido você pode **[compactá-lo ou](https://www.ilovepdf.com/)  [fragmentá-lo](https://www.ilovepdf.com/)** em tantas partes quantas forem necessárias. Nosso limite é estipulado por arquivo e não por processo.

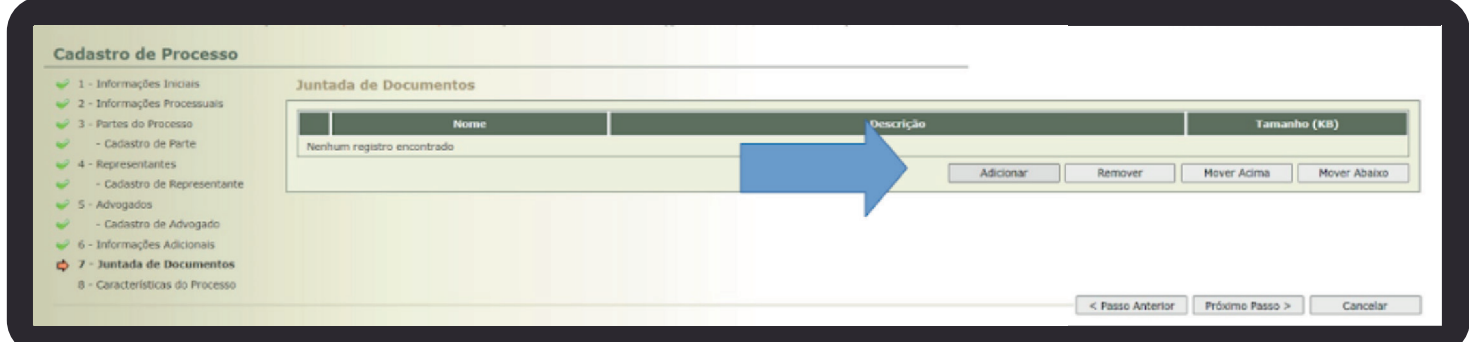

Clique em **"Adicionar"**, depois em **"Escolher arquivos"**, selecione o(s) arquivo(s) necessário(s).

Após, você precisará informar o Tipo do Arquivo. Basta clicar na seta e escolher uma das opções disponíveis.

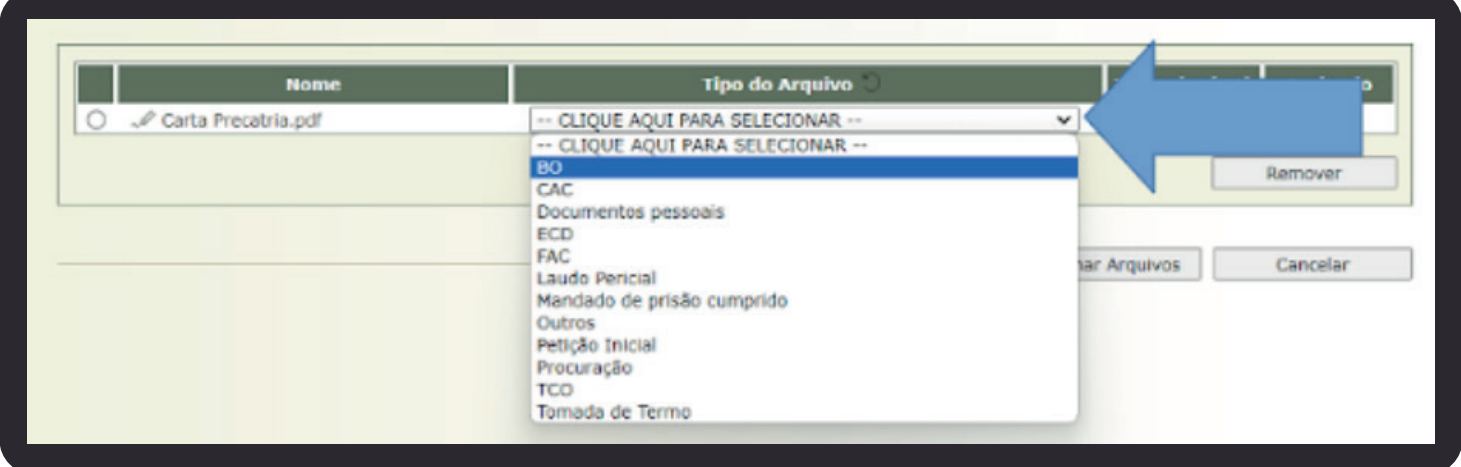

**Dica:** sugerimos a utilização da opção Petição Inicial.

Depois que você **"Assinar Arquivos",** basta **"Confirmar Inclusão"**.

**Dica:** após a assinatura dos documentos, o sistema permitirá que você os ordene manualmente, caso necessário.

Clique em **"Próximo Passo"**.

Obs.: Para saber como assinar um arquivo, consulte **[este manual.](https://drive.google.com/file/d/1V9YY1g1tKg1xICacqhf1v97dfKZNZL4v/view)**

### <span id="page-14-0"></span>10. CARACTERÍSTICA DO PROCESSO

A única opção disponível será o pedido de urgência. Habilite-a, se for o caso.

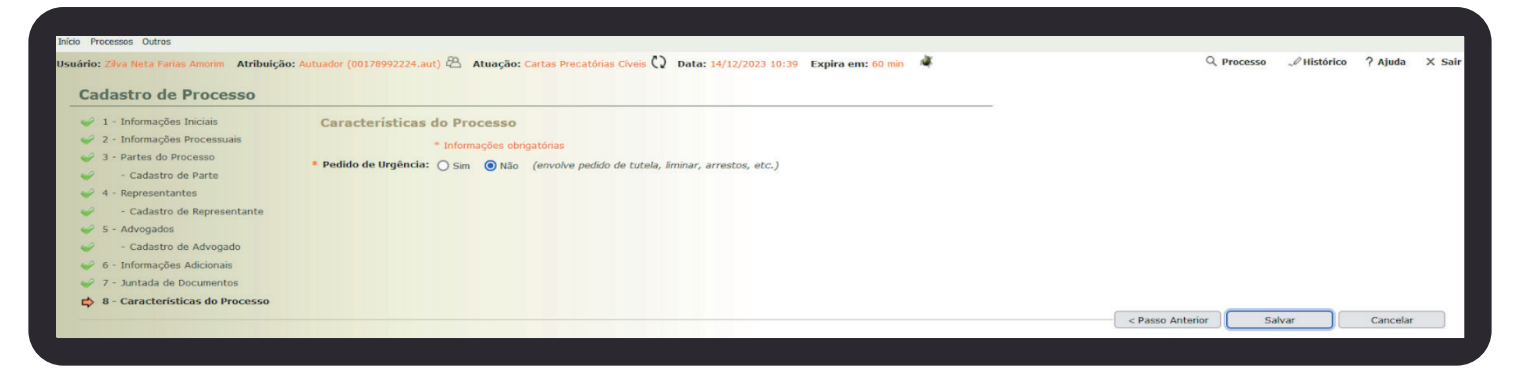

Depois clique em **"Salvar"**.

Pronto, sua Carta foi cadastrada no TJRR!

Uma tela semelhante a esta aparecerá para você.

Anote o número do processo, pois você precisará dele para obter informações.

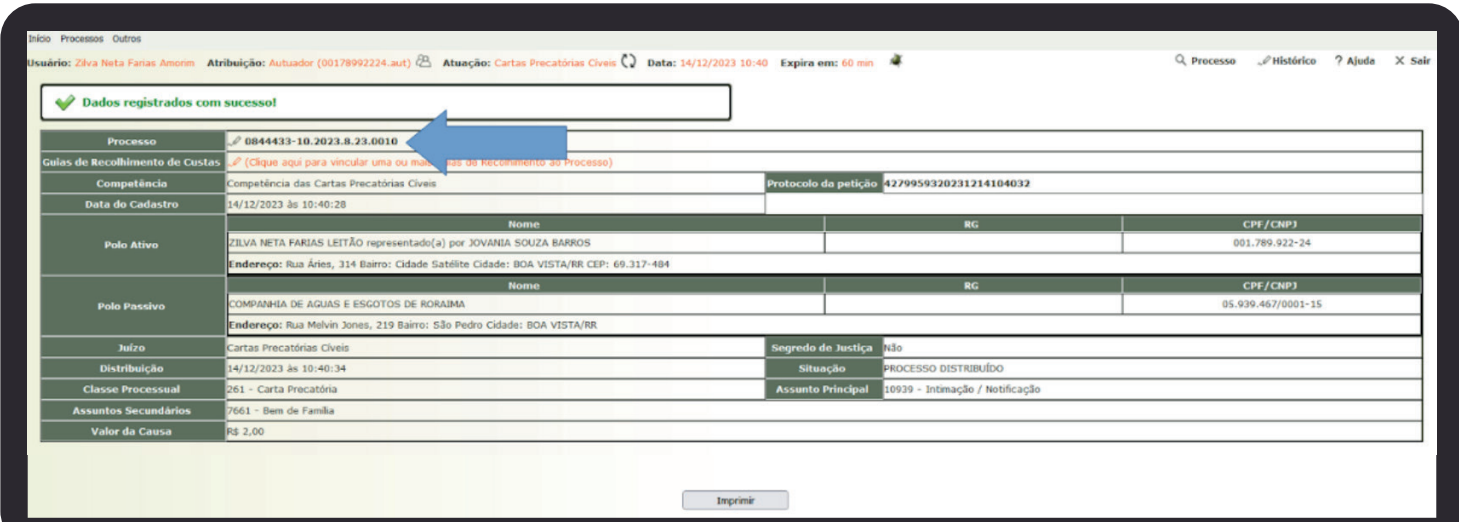

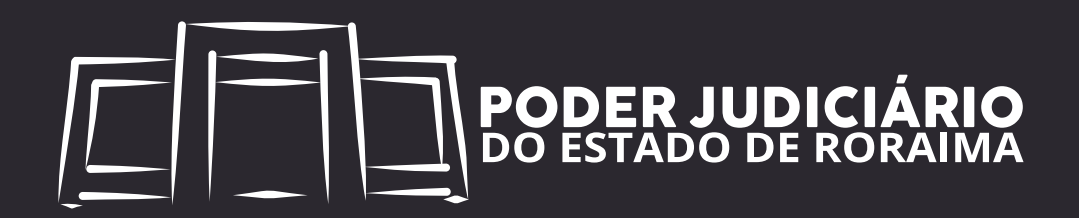